# **Setup Guide Move 3500 Wi-Fi**

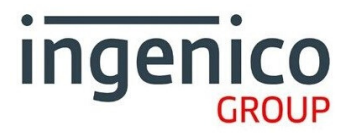

## **What's in the box?**

- 1. Card Payment Terminal
- 2. Charging Base
- 3. Power supply unit
- 4. Receipt Rolls
- Quick Reference Guide 5.
- Window Decal 6.

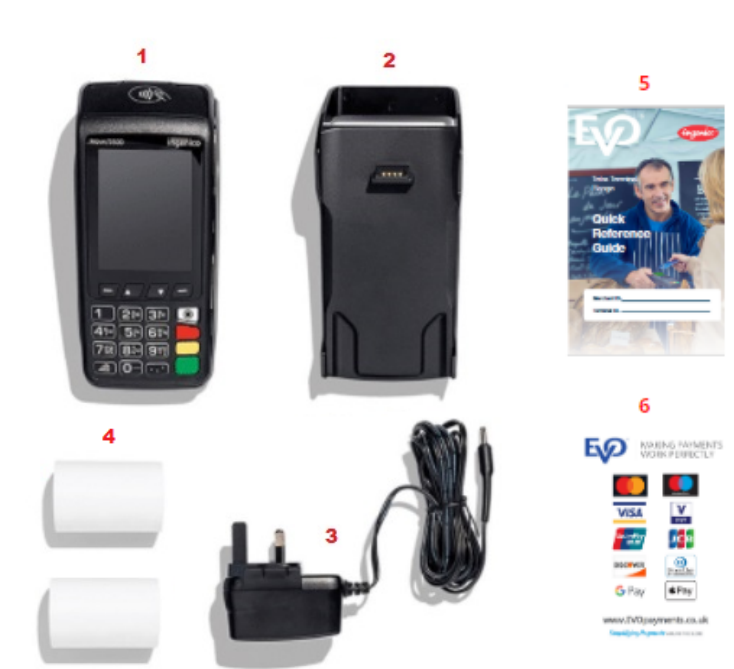

#### **Function keys**

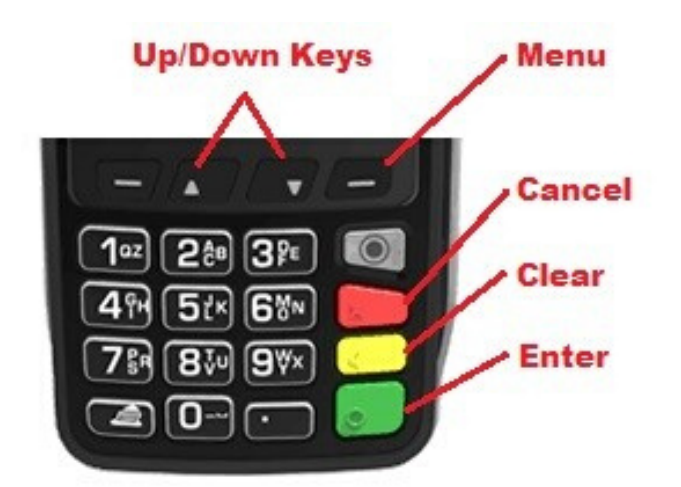

- Menu Use this button to access the main functions menu on the terminal
- Cancel Use this button to cancel and revert back to the previous screen
- Clear Use this button to clear back or delete characters when keying in text/numbers
- **Enter Use this button to confirm selection on** the terminal

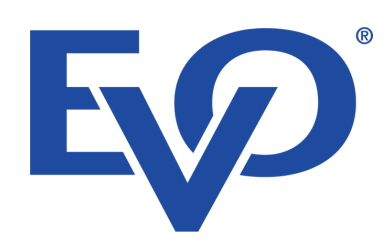

## **Getting started**

Connect the Power supply cable to the port shown and if Using Ethernet or PSTN, please connect the cables to the Ports shown

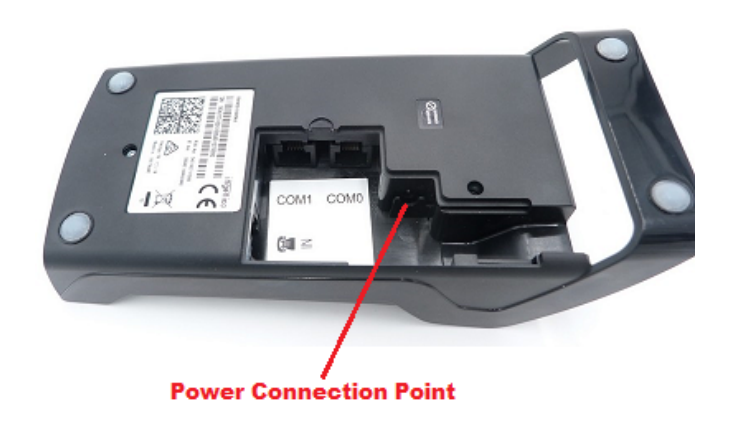

Once the Base is connected, place the terminal in the charging base and allow the device to power up. This will take approximately 2 minutes.

To connect the terminal to your Wi-Fi network, please follow these steps:

- Press the yellow button, this will request an administrator password which is 123456, 1. and press Enter to Confirm, and enter the Administrator Menu
- 2. Using the up/down keys scroll down to WIFI Profile option. Press Enter to confirm.
- Select Scan Networks and press Enter. The terminal will scan for available Networks. 3.
- 4. Select the name of your network. If your router/Modem has a 2.4G and a 5G channel select the 2.4G option.
- Enter your WIFI password using the keypad. Confirm the password is correct and 5. press Enter to Continue.
- 6. The Wi-Fi indicator on the top of the screen will turn green  $\hspace{0.1mm}$

To confirm your terminal is connected and ready to accept Payments, perform a connection test using the following steps:

- 1. Press the Menu Button
- 2. Select option "Connection Test"
- Terminal Will Print a receipt with "Connection OK" printed near the top. 3.
- Your terminal is now ready to use 4.

Please consult your Quick reference guide provided for instructions on performing transactions.

## **Support**

EVOPayments.co.uk/support-centre/

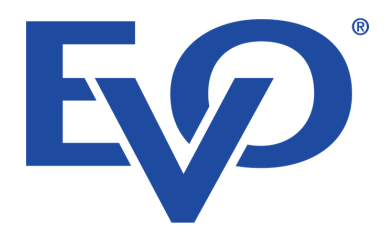

uksupport@EVOPayments.com